# **EL VISAT EN UN CLIC**

A partir del dia 20 de setembre es podrà utilitzar el servei de visat digital del COAATT. Estalvi en desplaçaments, un punt de servei obert 24 hores al dia 365 dies l'any, reducció de costos d'impressió i enquadernació, temps en la preparació de treballs.

#### **IMPRESCINDIBLE**

#### **2.- Generar un nou treball professional**  Inicio + Trabajos Profesionales + Alta

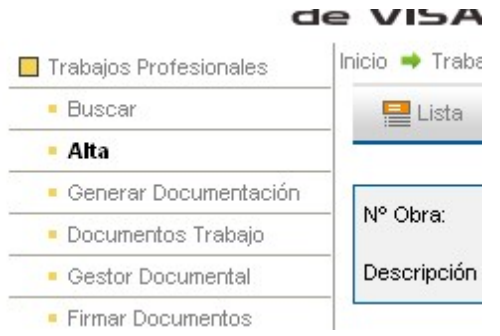

- 1. Col·legiats residents o en actiu per al visat digital
- 2. Disposar de connexió a Internet
- 3. Disposar de certificat electrònic (DNI o IDCAT)
- 4. Editor de documents pdf (Adobe Acrobat 9 Standard o similar)

## **EN UN CLIC**

#### **1.- Accedir-hi**

Mitjançant la web del COAATT. Oficina virtial>> Visat digital

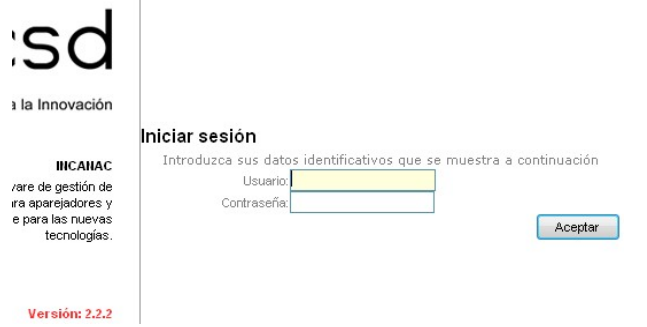

Dins de documents de treball, utilitzar l'opció buscar per carregar la documentació tècnica a visar: projecte, informe, certificat, etc. En incorporar-la ja ha d'estar signada electrònicament. Per incorporar aquest tipus de documentació es imprescindible utilitzar les plantilles amb marcadors de referència que es troben a la zona de descàrregues Inicio **Descargas → Descargas** 

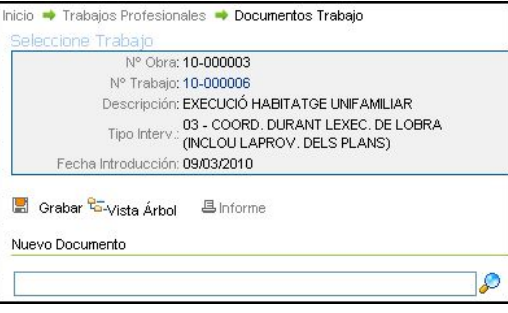

#### **3.- Incorporar les dades sobre el treball**

Incorporar les dades sobre el tipus d'intervenció, tipus d'obra, destí i destí intern. Les dades sobre altres tècnics, promotor, contractista i dades estadístiques.

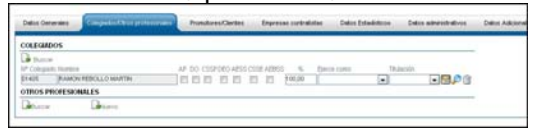

**6.- Sol·licitud de visat digital**  Inicio → Mis Solicitudes → Nueva Solicitud

### **4.- Ajuntar els documents de visat**

Inicio → Trabajos Profesionales → Generar Documentación

Imprescindible tan sols la nota d'encàrrec. La resta de documents quan siguin pertinents en funció del tipus d'intervenció. La desarem al nostre ordinador per signar-la i l'adjuntarem amb el pas següent.

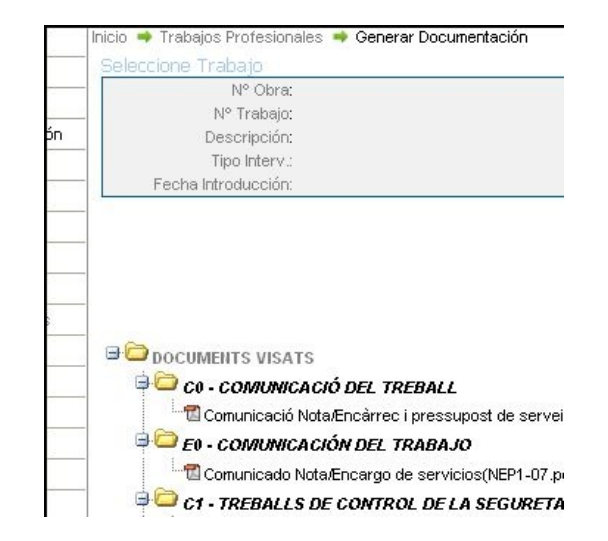

#### **5.- Adjuntar documentació tècnica**

Inicio Trabajos Profesionales Documentos Trabajo

Seleccionar obra, el treball a visa i els documents associats en el pas 5 al treball. Exemple d'un unifamiliar es presentarà la direcció d'execució i s'adjuntarà nota d'encàrrec i full d'assumeix. Per visar la coordinació es presentarà una altra sol·licitud amb el treball i documents corresponents, i pel CQ el mateix

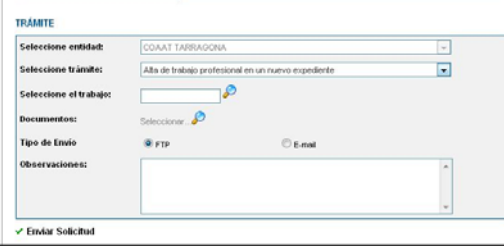

**7.- Enviar la sol·licitud**  Utilitzar sempre l'opció FTP